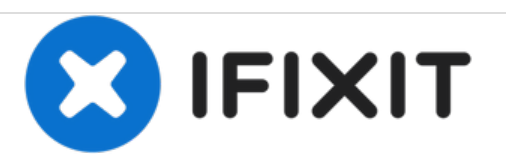

# **iPad Wi-Fi Home Button Kontaktboard austauschen**

Hier zeigen wir dir, wie du das Kontaktboard des Home Buttons im iPad Wi-Fi ersetzt.

Geschrieben von: Andrew Bookholt

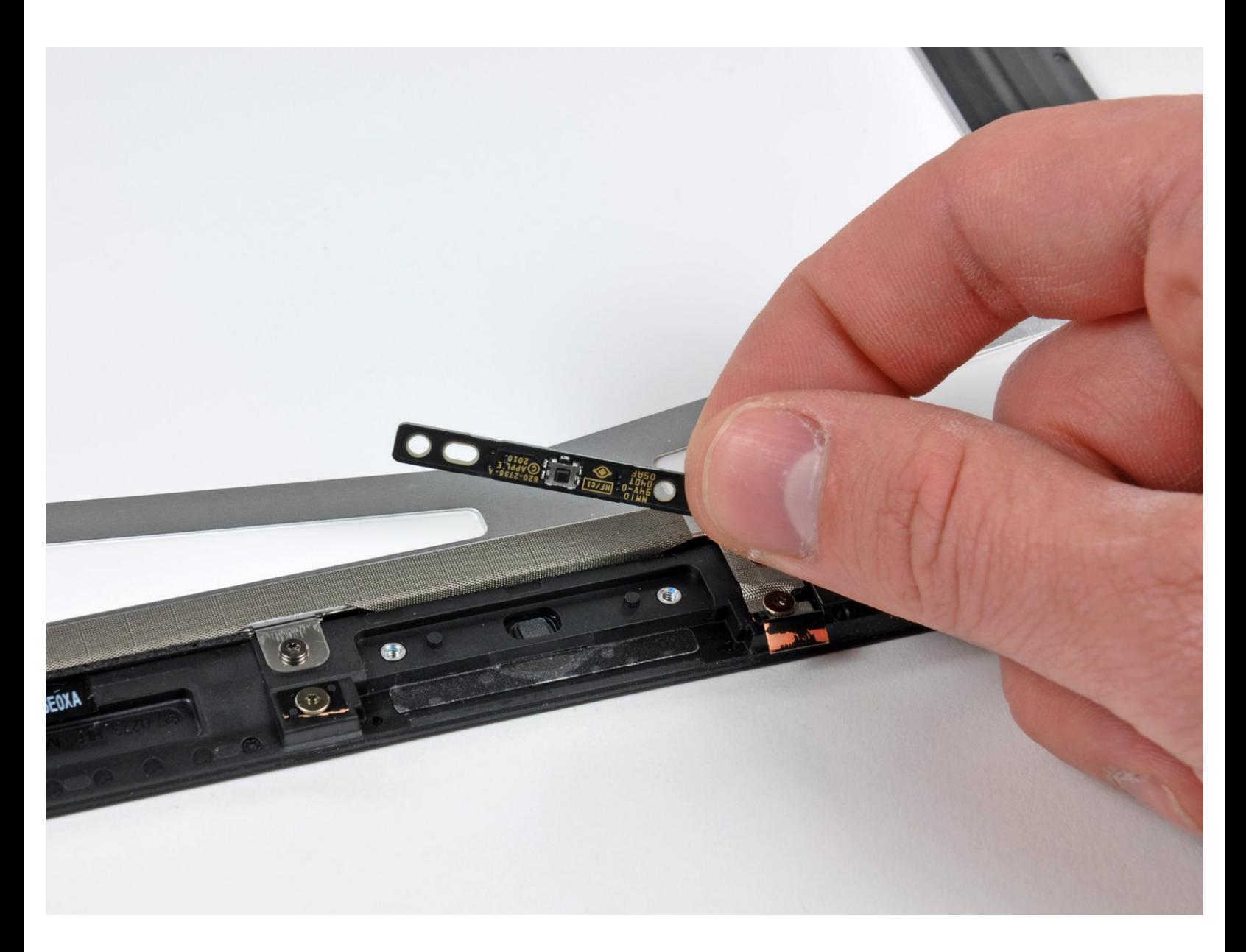

## **EINLEITUNG**

Folge dieser Anleitung, um ein beschädigtes Home Button Kontaktboard auszutauschen.

## **WERKZEUGE:**

- Metal [Spudger](file:///Store/Tools/Metal-Spudger/IF145-012) (1)
- iFixit [Opening](file:///Store/Tools/iFixit-Opening-Tool/IF145-335) Tools (1)
- T5 Torx [Screwdriver](file:///Store/Tools/T5-Torx-Screwdriver/IF145-039) (1)

**TEILE:** iPad [Display](file:///Store/iPad/iPad-Display-Clip-Set/IF180-005) Clip Set (1)

#### **Schritt 1 — Display Austausch**

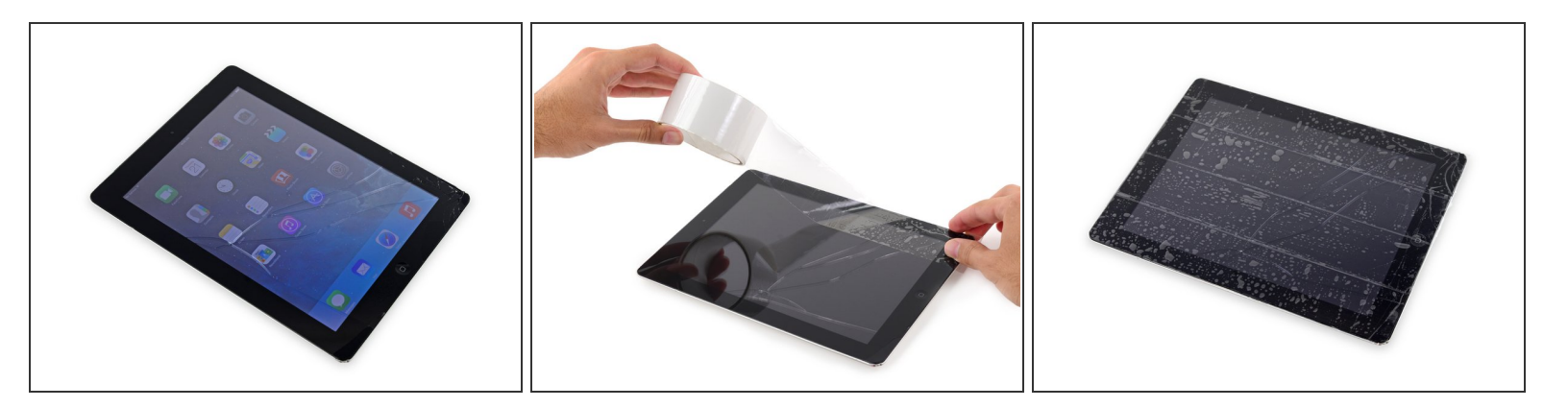

- Wenn dein Displayglas Risse aufweist, dann musst du die Bruchstellen sichern und Verletzungen verhindern, indem du ein Klebeband auf die Glasscheibe klebst.
- Lege überlappende Streifen durchsichtigen Klebebands über das Display des iPad, bis die ganze Scheibe bedeckt ist.
	- Dies hält Glasscherben zurück und hält die Scheibe zusammen, wenn das Display angehoben wird.
- Tu dein Bestes, den Anweisungen genau zu folgen. Wenn das Glas jedoch zerbrochen ist, wird es wahrscheinlich weiter brechen, während du daran arbeitest. Du musst möglicherweise einen Metallspatel und eine Pinzette verwenden, um Glassplitter herauszuziehen.  $\bullet$
- Trage eine Schutzbrille, um deine Augen zu schützen, und achte darauf, den LCD-Bildschirm nicht zu beschädigen.

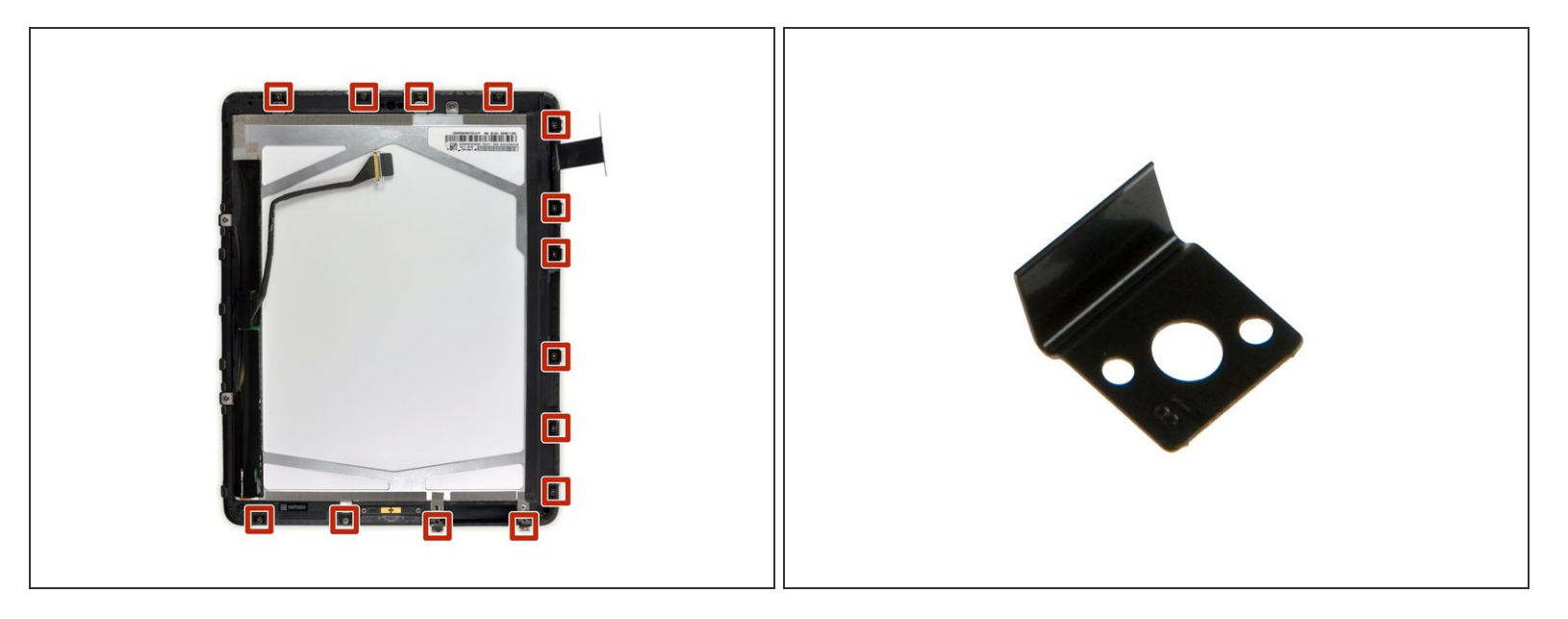

In diesem Schritt wirst du die Display-Einheit vom Gehäuse trennen. Lies weiter und folge den Anweisungen genau, um Schäden am Display und den empfindlichen Halteklammern zu vermeiden.

Das Display wird von 14 Metallklammern am Gehäuse gehalten. Achte darauf, dass du mit dem Spatel um diese Klammern *herum* arbeitest und ihn nicht durch sie *hindurch* schiebst.  $\bullet$ (i) Falls dir doch einige Klammern brechen sollten, kannst du [hier](https://de.ifixit.com/Store/iPad/iPad-Display-Clip/IF180-008) neue bekommen.

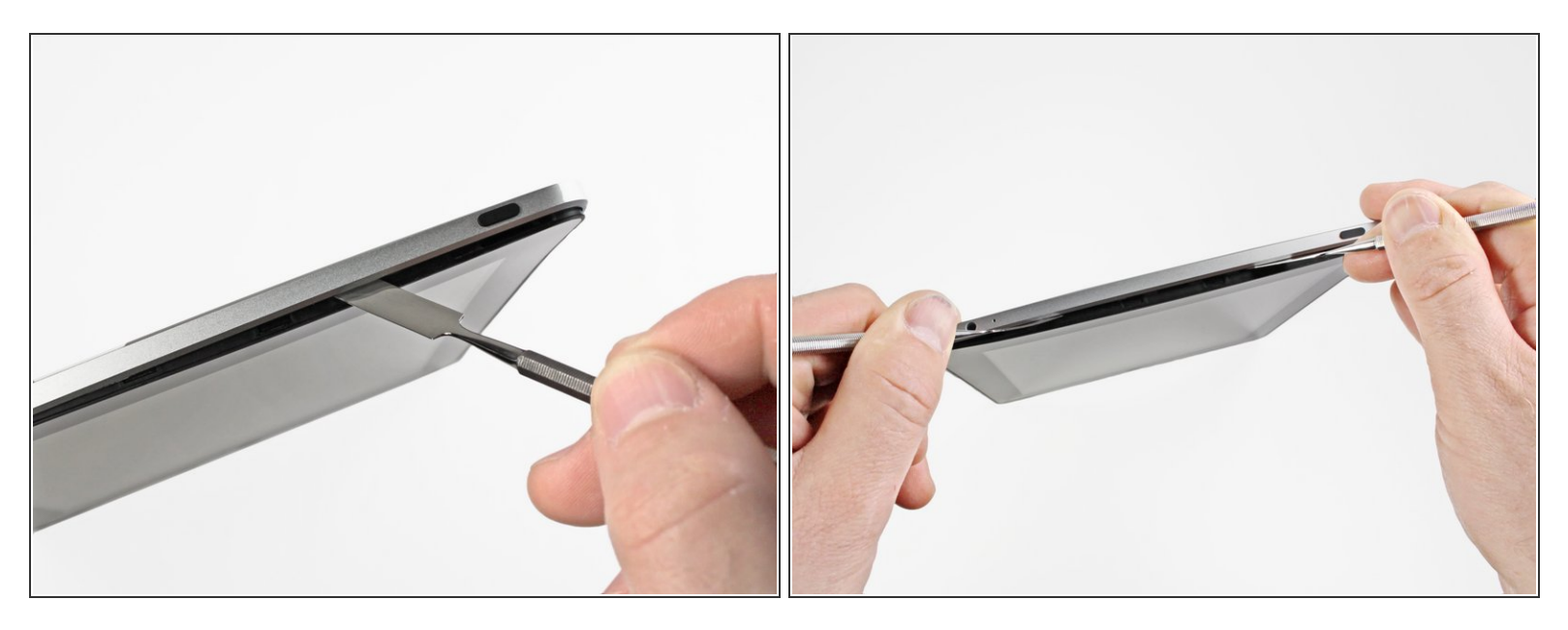

- Setze einen Metallspatel zwischen die Oberkante der Display-Einheit und die Rückwandbaugruppe ein.  $\bullet$
- Drehe den Spatel von dir weg, um die Laschen entlang der oberen Kante des Bildschirms zu lösen.  $\bullet$
- Setze einen zweiten Metallspatel zwischen die Oberkante der Displaybaugruppe und die Rückwandbaugruppe ein, damit die Laschen nicht wieder einrasten.  $\bullet$

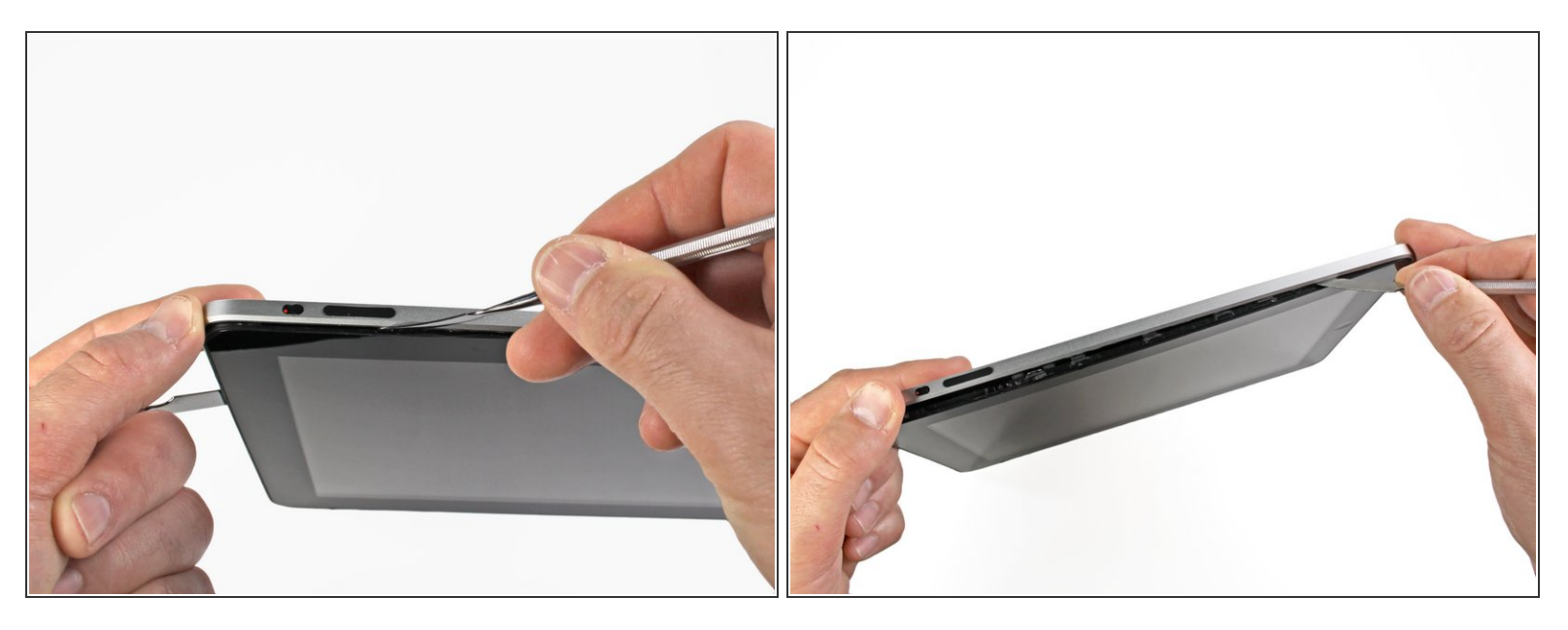

- Arbeite dich mit einem Spudger an der rechten Kante des iPads entlang.
- Die Frontplatte wird durch Metallklammern oben, unten und links am Aluminiumrücken gehalten. Die rechte Seite hat Plastiklaschen, die in Aussparungen in der Rückplatte gleiten.  $\bullet$
- Sobald die Clips gelöst sind, hebe die linke Seite der Frontplatte nach oben und schiebe sie nach links, um die Laschen von der Aluminium-Rückplatte zu entfernen.  $\bullet$

Heble sorgfältig und behutsam - sobald es irgendwo schwer geht, dann arbeite an einer anderen Stelle weiter.

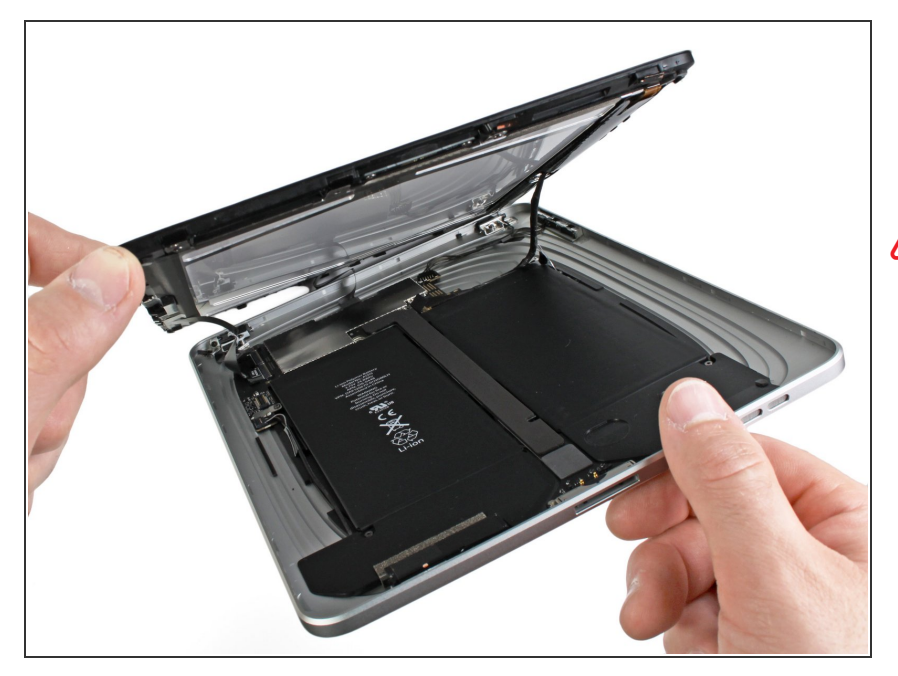

- Hebe die Display-Einheit an der Unterkante von der Rückwandbaugruppe weg.  $\bullet$
- Versuche jetzt noch nicht die Displaybaugruppe zu entfernen. Sie ist immer noch mit der Rückwandbaugruppe verbunden.

## **Schritt 6**

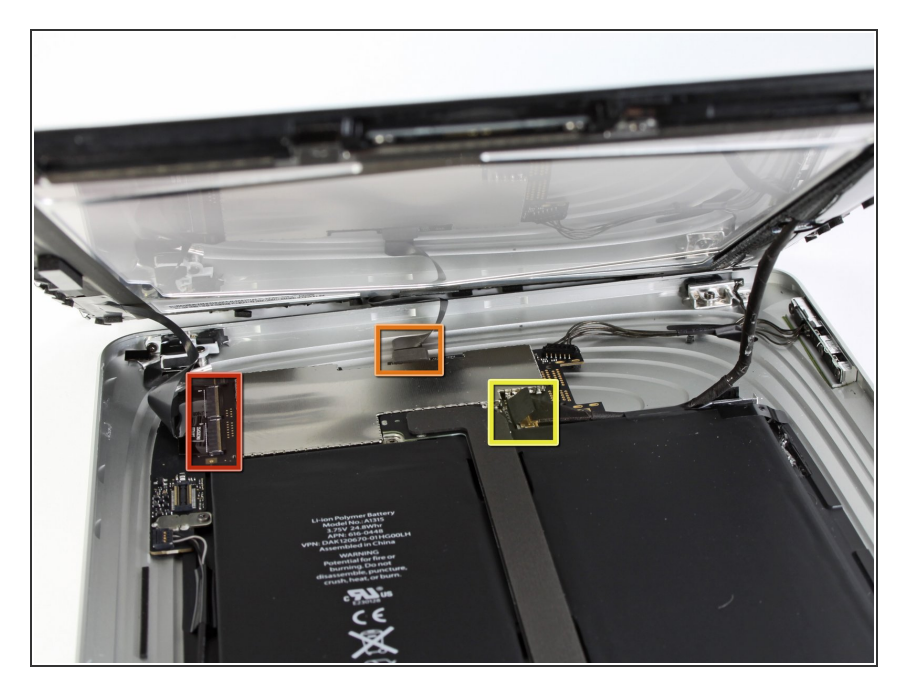

In den folgenden Schritten trennst du die drei Kabel, mit denen die Display-Einheit am Logic Board  $\bullet$ 

befestigt ist. Die Kabel sind für folgende Komponenten vorgesehen:

- **Touchscreen**
- Umgebungslichtsensor
- Display Datenkabel

### **Schritt 7**

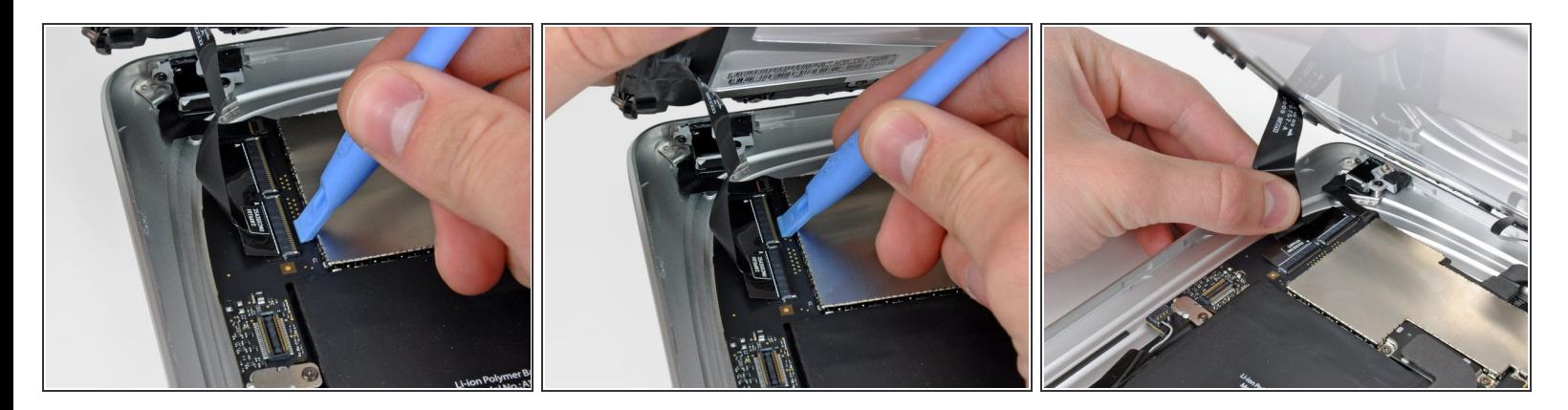

Verwende die Kante eines Kunststofföffnungswerkzeugs, um die Halteklappen, die die Touchscreenkabel in ihren Buchsen auf dem Logic Board halten, hochzuklappen.  $\bullet$ 

Achte darauf, dass du nur die Halteklappe nach oben klappst, **nicht** den Sockel selbst.

Ziehe die Touchscreen Flachbandkabel gerade aus den Sockeln heraus.

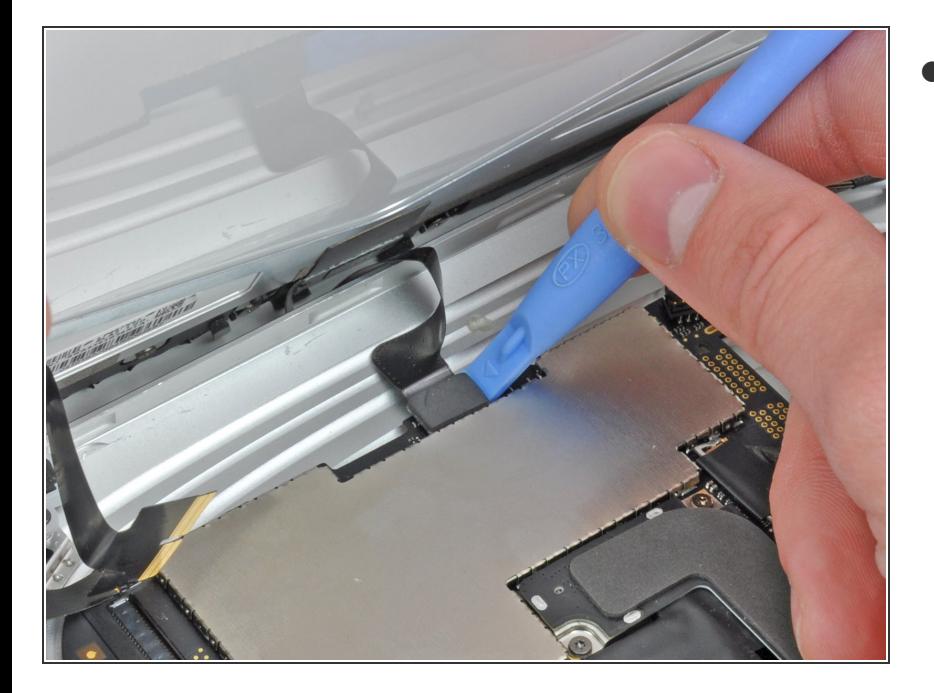

Verwende ein Kunststofföffnungswerkzeug, um den Verbinder des Umgebungslichtsensors aus seinem Sockel zu entfernen, indem du ihn vorsichtig nach oben hebelst.  $\bullet$ 

### **Schritt 9**

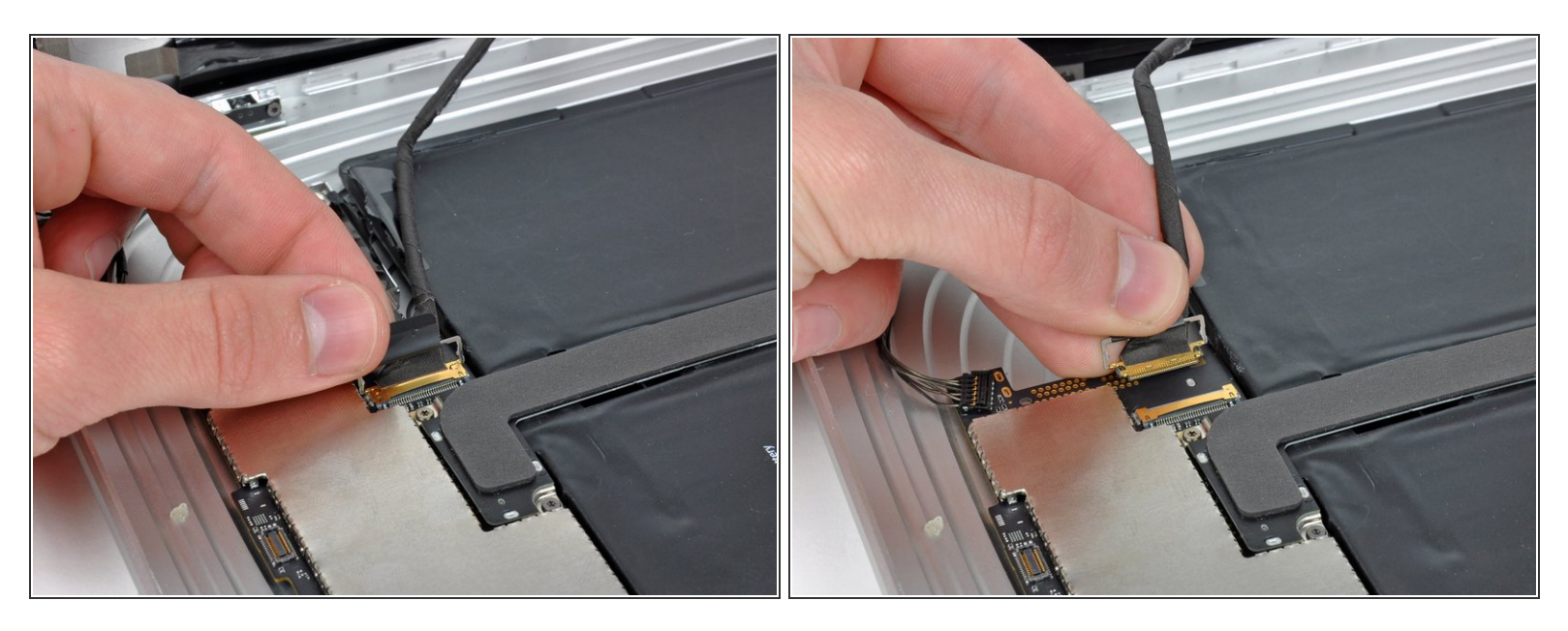

- Löse das Display-Datenkabel von der Hauptplatine, indem du die Metallsicherung an der schwarzen Plastikzuglasche hochklappst.  $\bullet$
- Ziehe den Verbinder aus dem Sockel.
- (i) Ziehe den Verbinder parallel zur Oberfläche des Logic Boards.

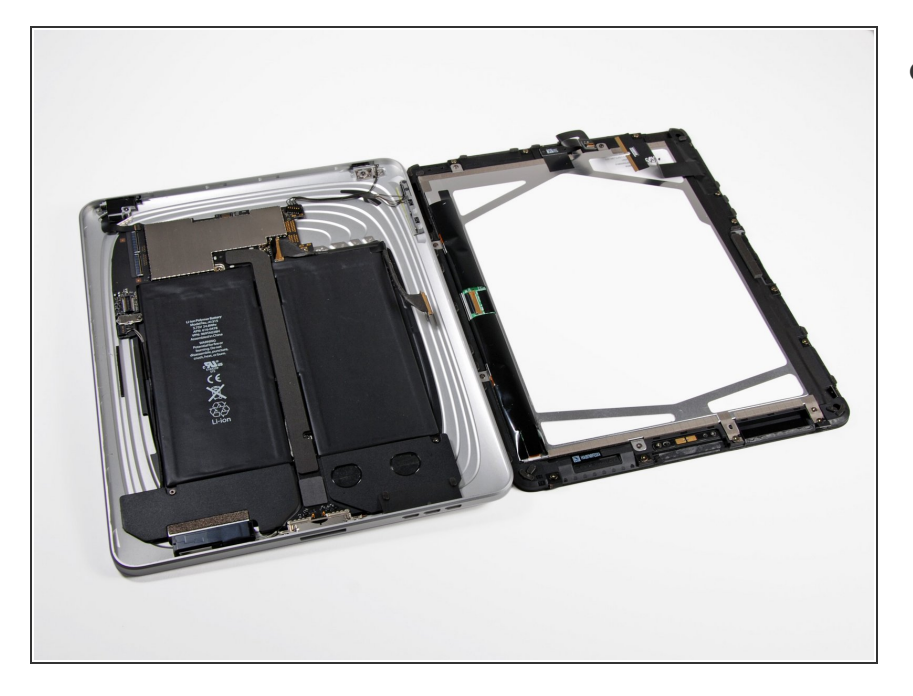

Entferne die Display-Einheit von der Rückwandbaugruppe.  $\bullet$ 

## **Schritt 11 — Home Button Kontaktboard**

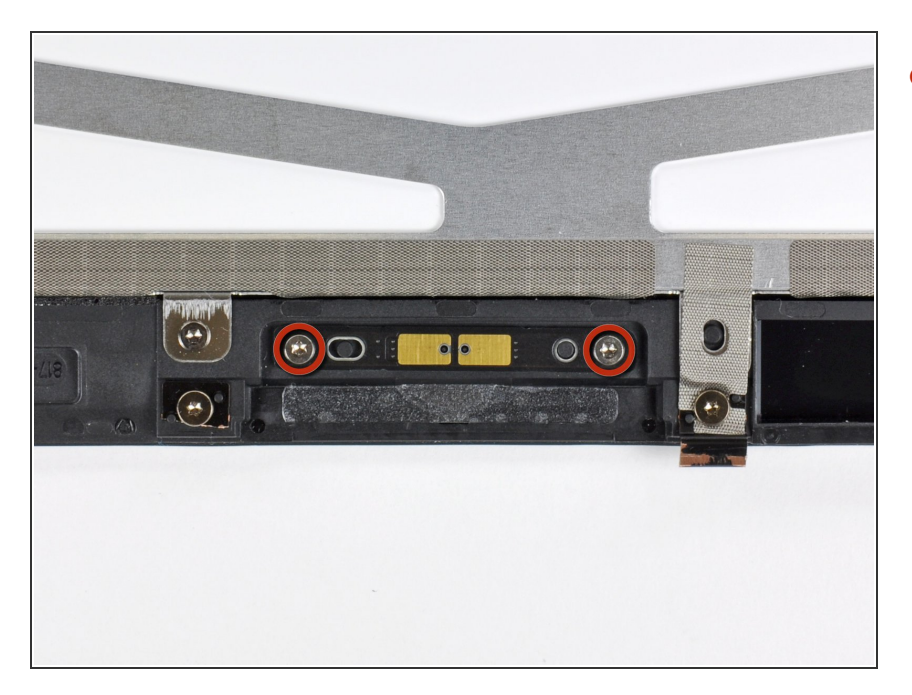

Entferne die beiden Torx T5 Schrauben, welche das Home Button Kontaktboard im Display Rahmen halten.  $\bullet$ 

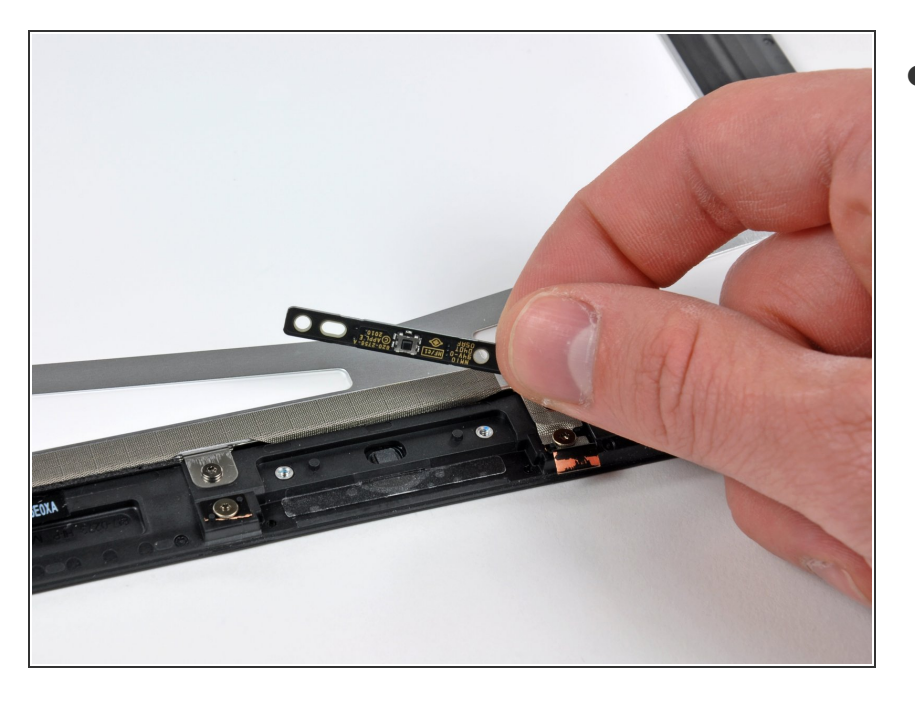

Entferne das Home Button Kontaktboard aus dem Display Rahmen.  $\bullet$ 

Folge dieser Anleitung in umgekehrter Reihenfolge, um das Gerät wieder zusammenzusetzen.